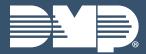

# XR150/550 ACCESS LAB GUIDE

Instructor-Led Training

## **IDENTIFY PANEL COMPONENTS**

- Identify the following panel components using the panels in front of you, or the on-screen photo of the XR.
  - Reset header
- → AC Power terminals→ Cellular pins
- On-board zone terminals

- Programming headerOutputs
- → 1100 Series antenna
- Network connection
- connection

# POWER UP THE CONTROL PANEL

- 1. Connect AC power to terminals 1 & 2
  - Transformer type: 16.5VAC 50VA
- 2. Connect battery backup to terminals 3 & 4
- 3. Connect alarm bell to terminals 5 & 6
  - Normal 12VDC is supplied to terminal 5, terminal 6 is ground reference
  - ▶ 1/2 W 1K 0hm resistor should be added across the bell circuit for supervision

### **ENTER PANEL PROGRAMMER**

- 1. Reset the panel using the RESET JUMPER
- 2. Enter 6653 (PROG) and press CMD
- 3. Press **CMD** to navigate through the panel programmer menus:
  - ▶ Initialization
- System Options
- Menu Display

- Communication
- Bell Options
- ▶ PC Log Reports

- Network Options
- Output Options
- Area Information

- Device Setup
- Output Information
- → Zone Information

- Remote Options
- Output Groups
- → Stop

- ▶ System Reports
- Status List

## **EDIT AREA NAMES**

- 1. Press CMD to navigate to AREA INFORMATION
- 2. Press a top-row select area to enter **AREA INFORMATION**
- 3. Enter an AREA NUMBER and press CMD
- 4. Press CMD until EXIT DELAY displays
- 5. Press a top row select key or area and enter a time between 45 and 250 seconds
- 6. Press a top-row select area to clear any text and enter in a new area name
- 7. Exit **AREA INFORMATION** and navigate to **STOP** to save changes
- 8. Arm, disarm and trip an alarm in Area system type

## **CREATE A SCHEDULE**

- At the keypad, press CMD until the USER MENU? prompt displays
- Select YES and enter 99+CMD to enter the USER MENU
- 3. Using CMD, navigate to SCHEDULES? and press a

top-row select area

- 4. Select TIMES
- 5. To create a time schedule, select ADD
- 6. Press 1 to create Schedule 1
- 7. Press a top row area to enter a name for the schedule
- 8. Press CMD and select a day of the week.
- 9. Enter the BEGIN and END times for the chosen day
- 10. Set times for each day of the week
- 11. Create schedule 2

## **CREATE A PROFILE**

- At the keypad, press CMD until the USER MENU? prompt displays
- Select YES and enter 99+CMD to enter the USER MENU
- Using CMD, navigate to PROFILES? and press a toprow select area
- 4. Select ADD and enter 11 to create PROFILE 11
- 5. Press a top row area to enter a name for the profile
- 6. Assign ARM/DISARM AREA 2 and press CMD
- 7. Assign ACCESS AREA 2 and press CMD
- 8. Press CMD until DISARM? displays and select YES
- Navigate to DOOR ACCESS and confirm it is set to YES
- Navigate to FIRST ACCESS SCHEDULE and press the third select area to enter the schedule number for the access schedule
- 11. LIST will show the schedule names
- 12. Press CMD until PROFILE 11 ADDED is displayed
- 13. Create another profile using PROFILE 12

# ADD A USER CODE WITH PIN

- Enter the USER MENU and navigate to the USER CODES? prompt
- 2. Press a top-row select area to add a USER CODE
- 3. Select ADD
- 4. Select the USER NUMBER and press CMD
  - The fourth top row select area will display the lowest available user number
- 5. Enter in a 5-digit user code and press CMD
- 6. Press a top-row select area to add a **USER NAME** and press **CMD**
- Press a top row select area, enter 12 to assign
  PROFILE 12 to this user
  - LIST will display the profile names
- 8. Press CMD until USER ADDED displays

#### ADD A USER CODE WITH CARD

- 1. Enter the USER MENU and go to USER CODES?
- 2. Press a top-row select area to add a USER CODE
- 3. Select ADD
- 4. Select the USER NUMBER and press CMD
- 5. Scan card by waving it over the blue status LED
- Press a top-row select area and add a USER NAME and press CMD
- 7. Press a top-row select area and enter 11 to assign **PROFILE** 11 to this user.
- 8. Press CMD until USER ADDED displays

#### CREATE AN OUTPUT SCHEDULE

- Re-enter the schedule programming section. Press CMD and select OUTPUT.
- 2. Enter output 1, then schedule 2.
- 3. Press the **BACK ARROW** to exit schedule programming.
- 4. Advance panel **TIME** to test the **BEGIN** and **END** times for the schedule.

#### **ADD A 734 INTERFACE MODULE**

- 1. Connect the 734 module to the KEYPAD BUS
- 2. Use the dip switches on the 734 to address the module
- 3. Reset the panel and enter **6653** (PROG) to enter the panel programmer
- 4. Using CMD, navigate to DEVICE SETUP
- 5. Program the 734 at the same address set with the dip switches
- 6. Press a top-row select area to name the device
- Press a top-row select area to program the **DEVICE** TYPE as a **DOOR**
- 8. Assign ACCESS AREA 2
- Set PUBLIC DOOR, FIRE EXIT, and DOOR REAL-TIME STATUS to YES
- 10. Connect the reader to TERMINALS 1-4 on the 734
- 11. Connect the **POSITIVE** terminal on the external power supply to the **C** (Common) terminal on the 734
- Connect the NEGATIVE terminal on the door strike to the NEGATIVE terminal on the external power supply
- 13. Connect the **POSITIVE** terminal on the door strike to the **NO** (Normally Open) terminal on the 734
- 14. Install the Model 333 Suppressor between the **C** and **NO** terminals on the 734

# **ADD A 734N/734N-POE**

The 734N and 734N-POE only have one difference and that is how they are powered. To program a 734N/734N-POE, programming needs to take place in two places: the panel and the 734N/734N-POE.

#### PANEL PROGRAMMING

- 1. Reset the panel and enter **6653** (PROG) to enter the panel programmer
- 2. Using CMD, navigate to NETWORK OPTIONS
- 3. Write down the PANEL IP ADDRESS
- 4. Write down the 734N **LISTEN PORT** and make sure it is open to the local network
- 5. Press a top-row select area to set the 734N **PASSPHRASE**
- 6. Using CMD, navigate to DEVICE SETUP
- 7. Program a **DEVICE NUMBER** for the 734N
  - For AX-Bus use, the 734N must be at least v101 (10/21/16)
- 8. Press a top-row select area to name the device
- 9. Assign ACCESS AREA 2 to the device
- 10. Set PUBLIC DOOR, FIRE EXIT, and DOOR REAL-TIME STATUS to YES

#### WIRING/734N PROGRAMMING

- 1. Connect the 734N to the local network
  - ▶ For 734N-POE connect network cable to a POE switch
- 2. Connect the reader to TERMINALS 1-4
- 3. Connect DC power
  - ▶ The 734N accepts 12-24VDC power input
- 4. Plug a keypad into the PROG header on the 734N
  - The keypad should be Address 1 with supervision turned on
- Press CMD to navigate to 734N COMMUNICATION and press a top-row select key
- 6. Program the **DEVICE NUMBER** for the 734N
  - This should match the device that was created in the panel
- If entering STATIC IP information, set DHCP to NO, otherwise, press CMD
  - The 734N requires an IP, subnet mask, and gateway address for static network programming
- 8. Enter the PANEL IP PORT
  - This should match the 734N Listen Port from the panels' programming
- 9. Enter the 734N **PASSPHRASE** that was entered in the panel
- 10. Program access options for this door
- 11. Using **CMD**, advance to **STOP** and press a top-row select key to save programming
- 12. Remove the keypad from the PROG header
- 13. Connect the **POSITIVE** terminal on the external power supply to the **C** (Common) terminal on the 734N

- Connect the **NEGATIVE** terminal on the door strike to the **NEGATIVE** terminal on the external power supply
- 15. Connect the **POSITIVE** terminal on the door strike to the **NO** (Normally Open) terminal on the 734N
- 16. Install the Model 333 Suppressor between the **C** and **NO** terminals on the 734N

## ADD A CUSTOM CARD FORMAT

#### PANEL PROGRAMMING

- 1. Reset the panel and enter **6653** (PROG) to enter the panel programmer
- 2. Using CMD, navigate to DEVICE SETUP
- 3. Press a top-row select key to enter **DEVICE SETUP**
- 4. Press a top-row select key to enter CARD FORMATS
- 5. Enter 1 then CMD to program the first card format
- Press a top-row select key to name the format DMP 39 bit
- 7. Press CMD to navigate to WIEGAND CODE LENGTH
- 8. Press a top-row select key to enter the length of 39
- 9. Press CMD to navigate to SITE CODE
- Press a left top-row select key and enter 1 for SITE CODE POSITION, then press CMD
- 11. Press a right top-row select key and enter 17 for SITE CODE LENGTH, then press CMD
- 12. Press a left top-row select key and enter 18 for the USER CODE POSITION, then press CMD
- 13. Press a right top-row select key and enter **20** for the **USER CODE LENGTH**
- 14. Press CMD to advance to REQUIRE SITE CODE?
- Press CMD to leave as NO, otherwise press a left top-row key to change to YES, press CMD
- 16. Press a right top-row key and enter **7** at **NUMBER OF USER CODE DIGITS**, then press **CMD**
- At the Card Formats screen, press the back-arrow key to return to CARD FORMATS
- Press the back-arrow key again to return to **DEVICE SETUP**
- 19. Using **CMD**, advance to **STOP** and press a top-row select key to save programming

#### **PROGRAM A 39 BIT CARD**

- 1. Enter the USER MENU and go to USER CODES?
- 2. Press a top-row select area to add a USER CODE
- 3. Select ADD
- 4. Select the USER NUMBER and press CMD
- 5. Scan card by waving it over the blue status LED
- Press a top-row select area and add a USER NAME and press CMD
- 7. Press a top-row select area and enter 11 to assign

#### PROFILE 11 to this user

8. Press CMD until USER ADDED displays

## **SETTING UP ANTI-PASSBACK**

#### PROGRAMMING DEVICE

Anti-Passback requires 2 734's and 2 readers

- 1. On first 734 program an ACCESS AREA and an EGRESS AREA.
- 2. Enter the panel programming menu and navigate to **DEVICE SETUP**.
- 3. Enter the **DEVICE ADDRESS** of your first 734.
  - This is typically the 734 that is on the outside of the door.
- 4. Program an Access Area as AREA 1.
- 5. Program an Egress Area as AREA 2.
  - The Egress Area must be different than the Access Area..
- 6. Enter the **DEVICE ADDRESS** of your second 734.
- 7. Program an Access Area as AREA 2.
- 8. Program an Egress Area as AREA 1.
- 9. Exit panel programming

#### PROGRAMMING USER PROFILE

- 10. Enter the User Menu and navigate to PROFILES.
- 11. Enter the **PROFILE NUMBER** you would like to create.
- Under Access Areas make sure to ASSIGN both AREA 1 AND 2.
- 13. Enable ANTI-PASSBACK.
- 14. Assign profile to the user.

# ADD AN 1134 WIRELESS WIEGAND MODULE

To program an 1134, programming needs to take place in two places: the panel and the 1134.

#### WIRING/DEVICE PROGRAMMING

- Connect the **POSITIVE** terminal on the external power supply to the **POSITIVE** terminal on the 1134
- Connect the NEGATIVE terminal on the external power supply to the NEGATIVE terminal on the 1134
- 3. Set the WET/DRY jumper to WET
- 4. Connect the **POSITIVE** terminal on the door strike to the **NO** (Normally Open) terminal on the 1134
- 5. Connect the **NEGATIVE** terminal on the door strike to the **NEGATIVE** terminal on the 1134
- 6. Install the Model 333 Suppressor between the **C** and **NO** terminals on the 1134
- 7. Connect a door contact to **Zone 2**
- 8. Connect the REX to Zone 3
- 9. Connect the reader to TERMINALS 1-4
- 10. Plug in the keypad to the 1134 PROG header
  - The keypad should be Address 1 with supervision turned on

- 11. Using CMD, navigate to ACTIVATE ZONE 2 BYPASS
- Press the fourth top-row select key to turn on ZONE 2 BYPASS
- 13. Using CMD, navigate to ACTIVATE ZONE 3 REX
- 14. Press the fourth top-row select key to turn on **ZONE 3 REX**
- 15. Using **CMD**, navigate to **REMOVE KEYPAD** and remove the keypad from the **PROG** header

#### PANEL PROGRAMMING

- 1. Reset the panel and enter **6653** (PROG) to enter the panel programmer
- 2. Using CMD, navigate to DEVICE SETUP
- 3. Press CMD until you get to DEVICE NO:-
- 4. Enter a **DEVICE NO** and press **CMD**
- 5. Press CMD until you get to DEVICE NAME
- 6. Enter a **DEVICE NAME** and press **CMD**
- 7. Select DOOR for DEVICE TYPE and press CMD
- 8. Select WLS at COMM TYPE and press CMD
  - Panel version 191 or higher software is required
- 9. Enter the eight-digit SERIAL NO and press CMD
  - Enter the Type 14 serial number labeled 'Device' found on the 1134 PCB or by connecting
    - a keypad to the header on the 1134
- 10. Enter the SUPRVSN TIME and press CMD
- 11. Program access options for this door
- 12. Using CMD, navigate to ZONE INFORMATION
- 13. Enter the wireless **ZONE NO** and press **CMD**
- 14. Enter the **ZONE NAME** and press **CMD**
- 15. Select the **ZONE TYPE** and press **CMD**
- 16. At NEXT ZN?, select NO
- 17. Select YES when WIRELESS? displays
- 18. Enter the eight-digit SERIAL # and press CMD
  - Enter the Type 08 serial number labeled 'Zones' found on the 1134 PCB or by connecting a keypad to the header on the 1134
- 19. Enter the **CONTACT** number being used
  - ▶ Zone 1 is contact 1, zone 2 is contact 2, etc...
- 20. Enter the SUPRVSN TIME and press  $\mbox{CMD}$
- 21. Using **CMD**, advance to **STOP** and press a top-row select key to save programming
- 22. Remove the keypad from the PROG header

## **GIVE IT A TRY**

- Create a system with 2 Areas: Area 1: Office, Area 2: Warehouse
- 2. Create a new **SCHEDULE** with these parameters:
  - Days: Friday | Hours: 15 minute window
- 3. Create two **PROFILES** with these parameters:

- Staff: Warehouse at Friday schedule | Admin: Full access at all times
- 4. Add a **USER CODE** with a proximity token for each of the two profiles: Staff and Admin
- 5. Using the 734 Module named "Office Door" on Device 2, ensure it allows access to both areas
- 6. Enable SCHEDULE OVERRIDE for Device 2
- 7. Apply **SCHEDULE 2** to Device 2
- 8. Apply **SCHEDULE 2** to the Staff profile
- 9. Change **TIME & DATE** in the **USER MENU** to experiment with different schedule scenarios

### **QUESTIONS**

What else would you like to learn about XR Series Access?

| NOTES: |             |
|--------|-------------|
|        | •••••       |
|        |             |
|        |             |
|        | • • • • •   |
|        | • • • • •   |
|        | • • • • •   |
|        | · · · · · · |
|        | · · · · · · |
|        | · · · · · · |
|        |             |
|        | · · · · · · |
|        | · · · · · · |
|        |             |
|        |             |
|        | · · · · · · |
|        |             |
|        |             |
|        |             |
|        |             |
|        |             |
|        |             |
|        |             |
|        |             |
|        |             |